# 2017 年款宝马 525Li 乘客车门电动车窗 初始化学习

### 实测车型:

z 2017 年款宝马 525Li,VIN 码:LBV5S3107HSN8\*\*\*\*,如下图;

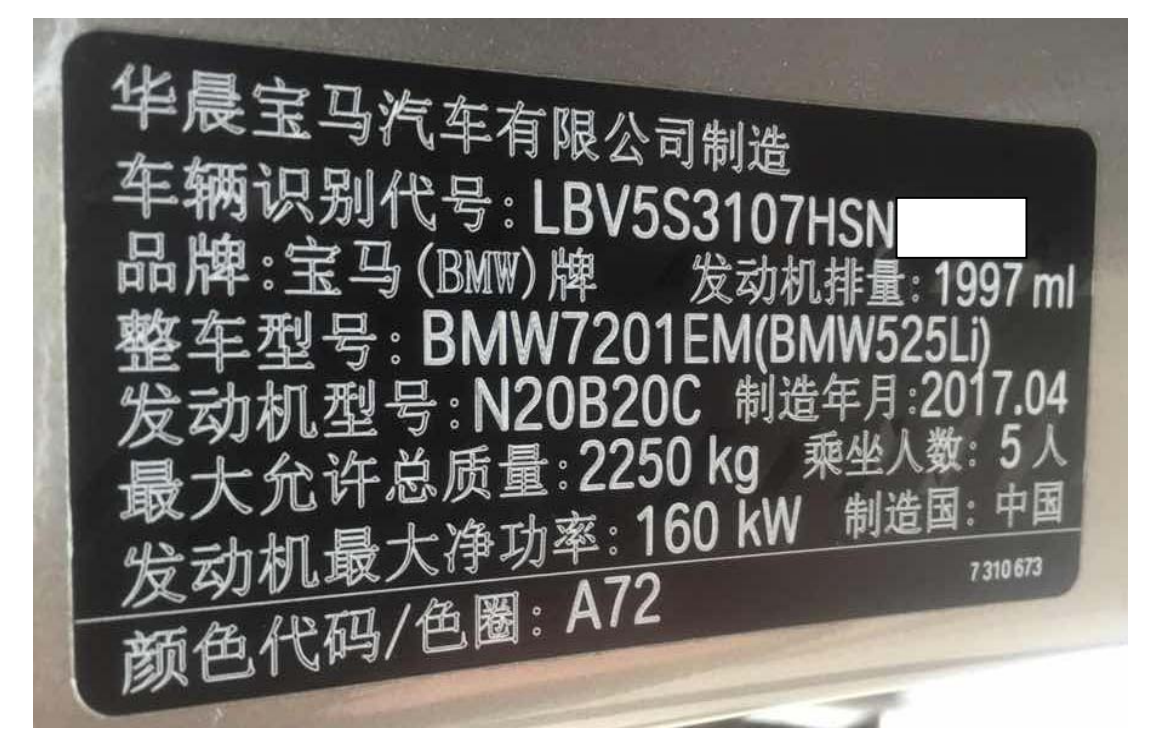

# 故障描述:

- 2017 款宝马 525Li 使用电脑检测出"脚部空间模块"出现"前乘客侧车门车窗 升降机:不存在初始化设置(永久)"的故障码,所以需要使用 PADIII 对模块 进行初始化学习,如不进行初始化学习,可能造成车辆车窗在自动模式下打开 和关闭车窗故障。

# 操作指引:

1). 选择智能诊断, 识别车辆信息, 选择"诊断", 如图 1;

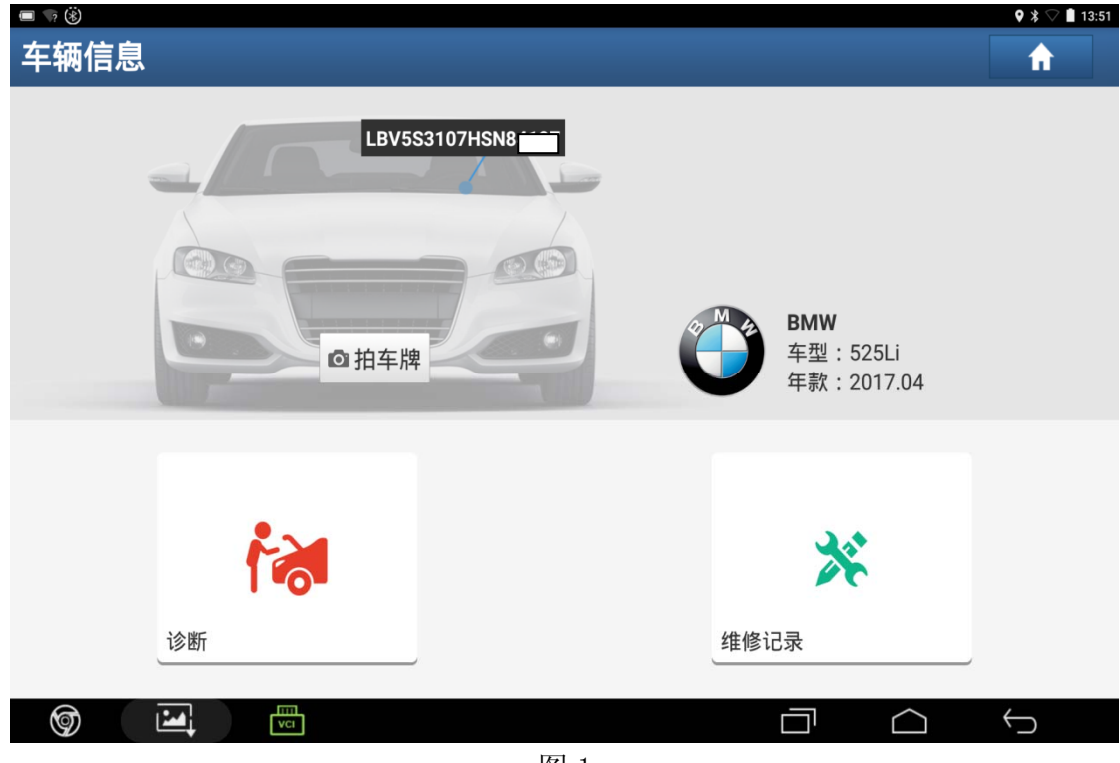

图 1

2). 确定车辆信息,点击"下一步",如图 2;

| $\blacksquare$ $\blacksquare$ $\vee$ $\rightarrow$ $\ddot{\diamond}$<br>$9 * 13:52$ |                               |
|-------------------------------------------------------------------------------------|-------------------------------|
| 信息                                                                                  | 壹<br>G<br>⋔                   |
| BMW V49.90 > 信息                                                                     |                               |
| 车辆信息                                                                                | 配置                            |
| 车辆识别号:                                                                              | LBV5S3107HSN8                 |
| 开发序列代号:                                                                             | F18                           |
| 系列:                                                                                 | $5^{\prime}$                  |
| 商品名称:                                                                               | 525Li                         |
| 变速箱:                                                                                | 自动变速箱                         |
| 驾驶形式:                                                                               | 左座驾驶型                         |
| 制造日期:                                                                               | 2017.04                       |
| 国家:                                                                                 | <b>CHN</b>                    |
| <b>尘动机·</b>                                                                         | <b>NO0</b>                    |
| 下一步                                                                                 |                               |
| $\frac{1}{\sqrt{2}}$<br>⊚<br>$\mathbf{E}$                                           | $\hookrightarrow$<br>n<br>r - |

图 2

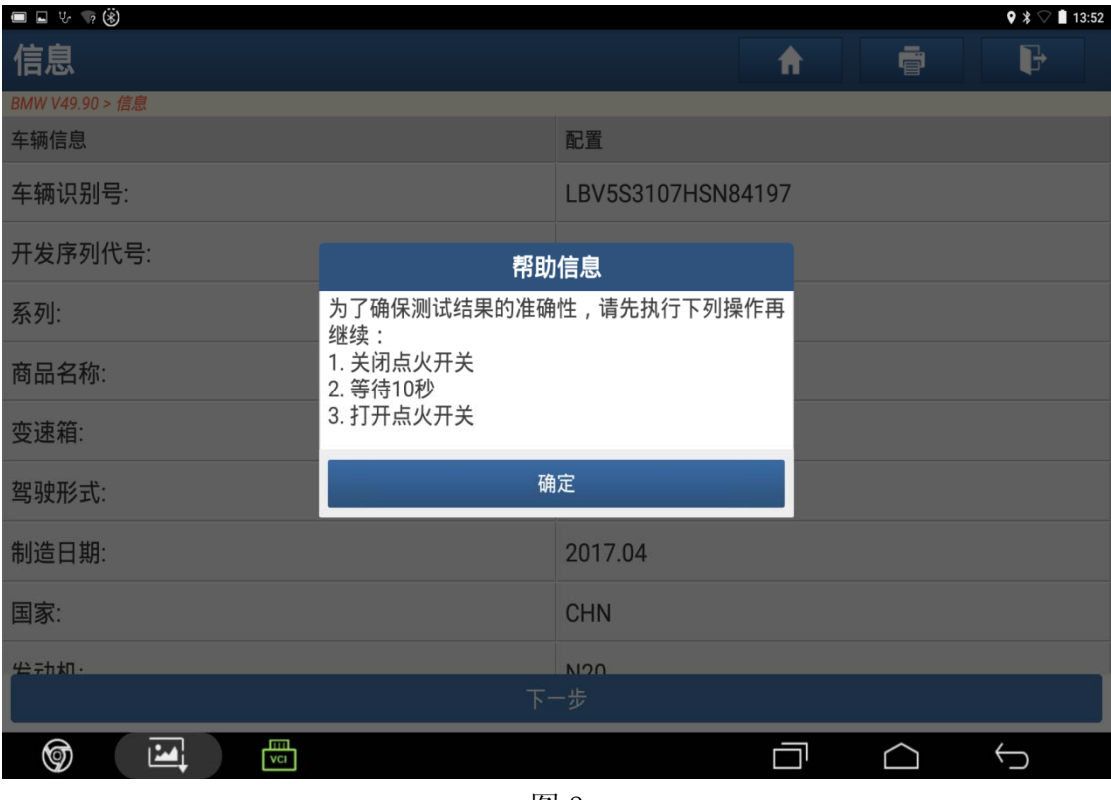

图 3

4). 选择"快速测试"识别出整车系统, 如图 4;

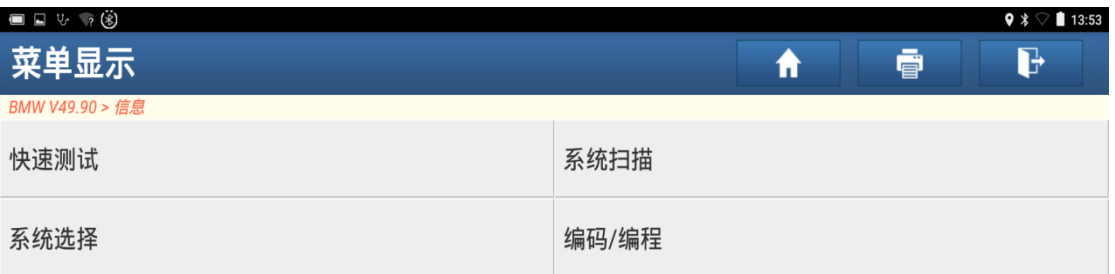

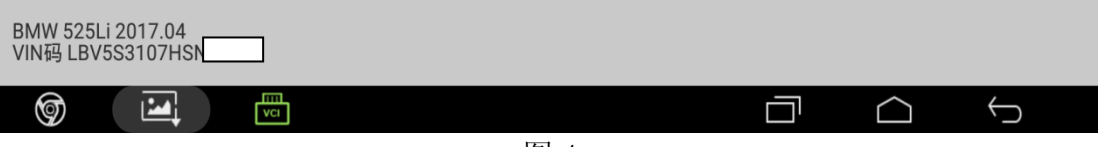

5). 选择"FRM (脚部空间模块)", 如图 5;

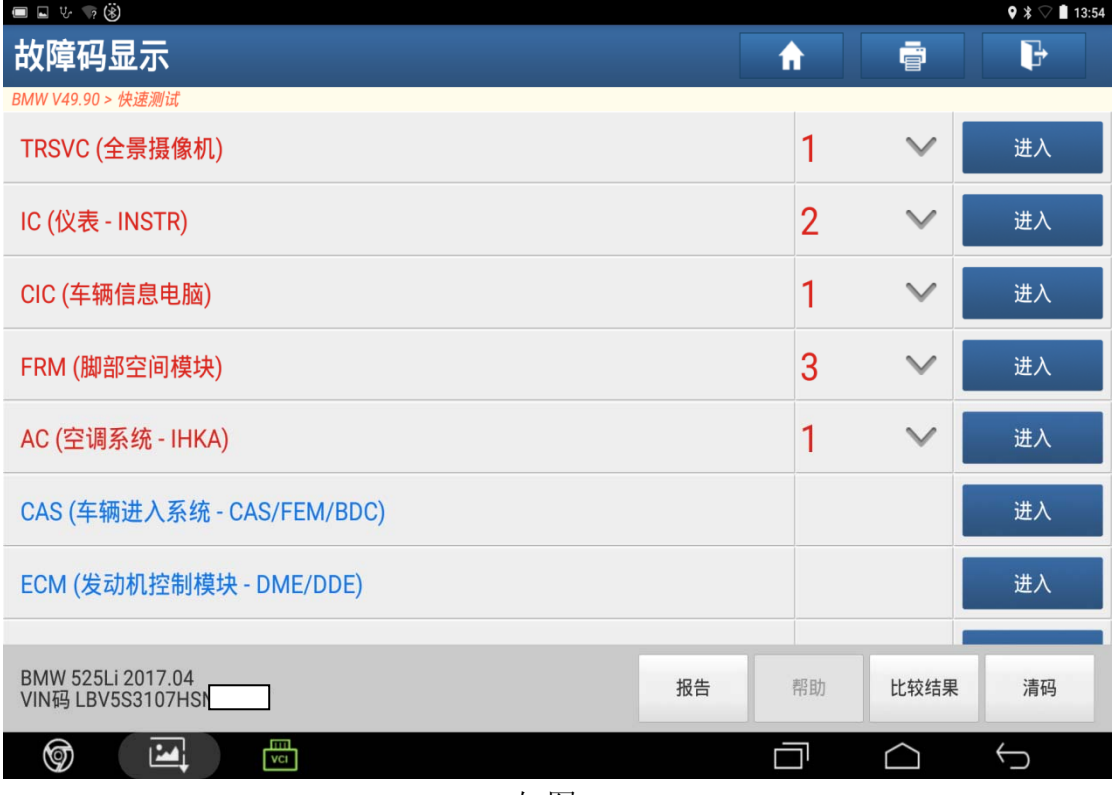

如图 5

6).选择"读故障码",如图 6;

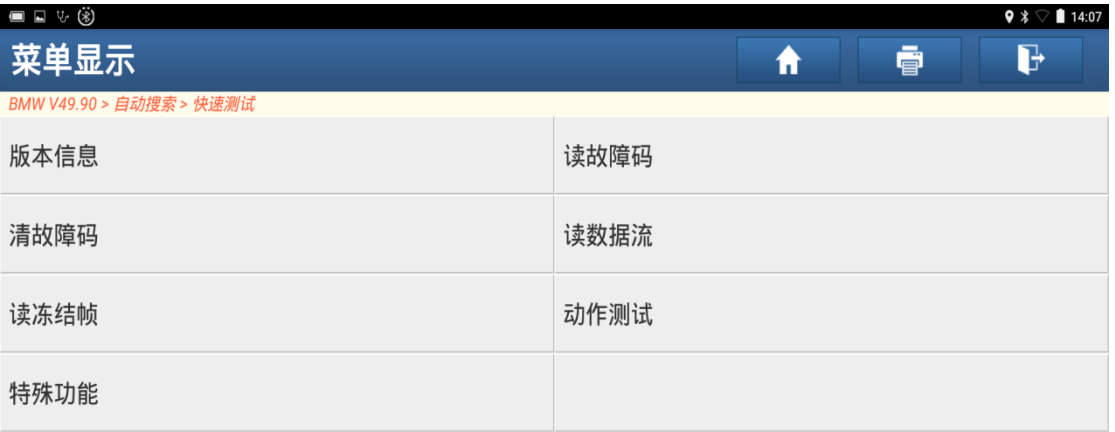

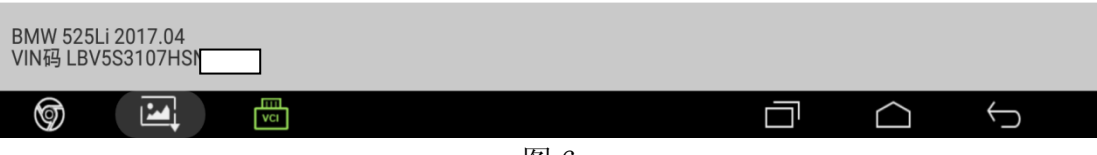

7). 出现 3 个故障码, 通过下一步清除, 如图 7;

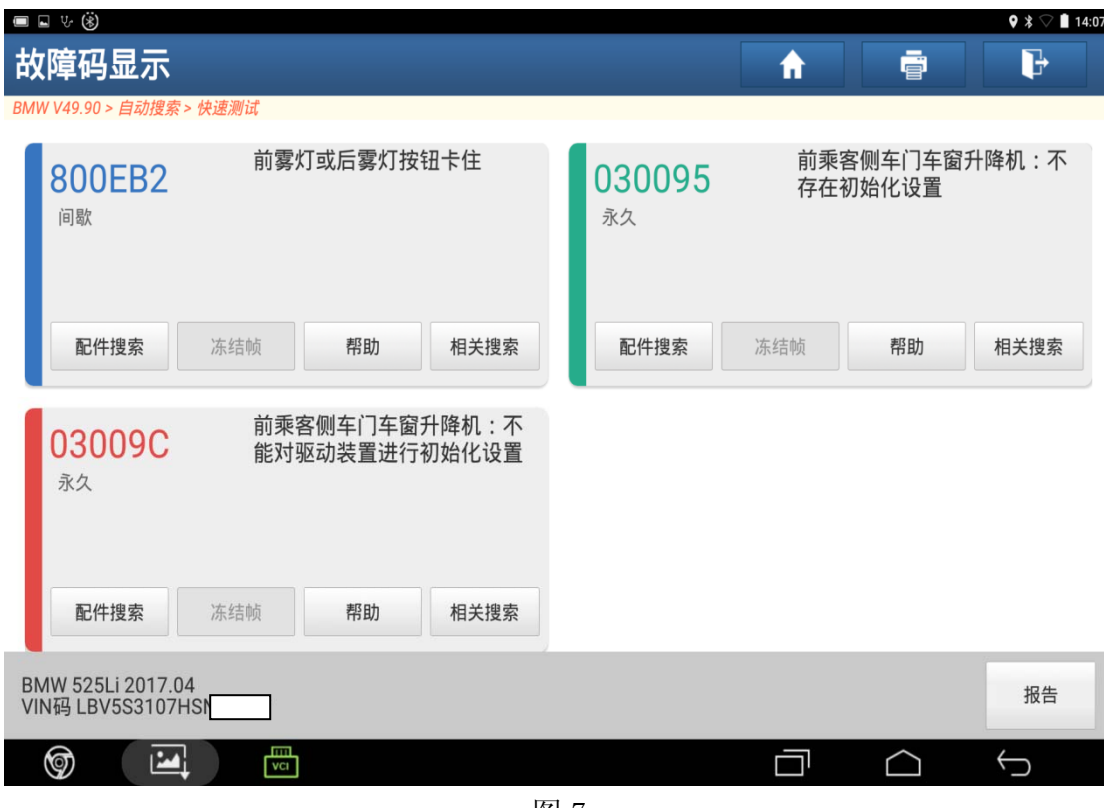

图 7

8).返回选择"清故障码",点击"是",如图 8;

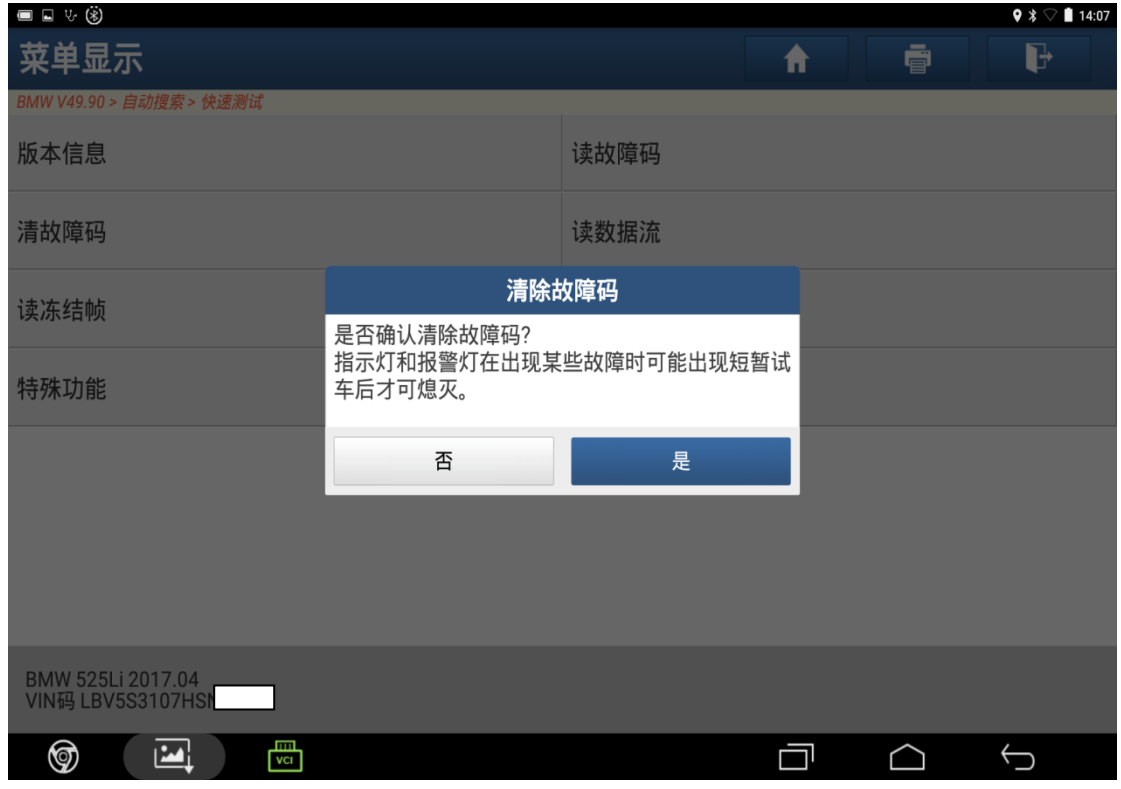

9).清除故障码完成,点击"确定",如图 9;

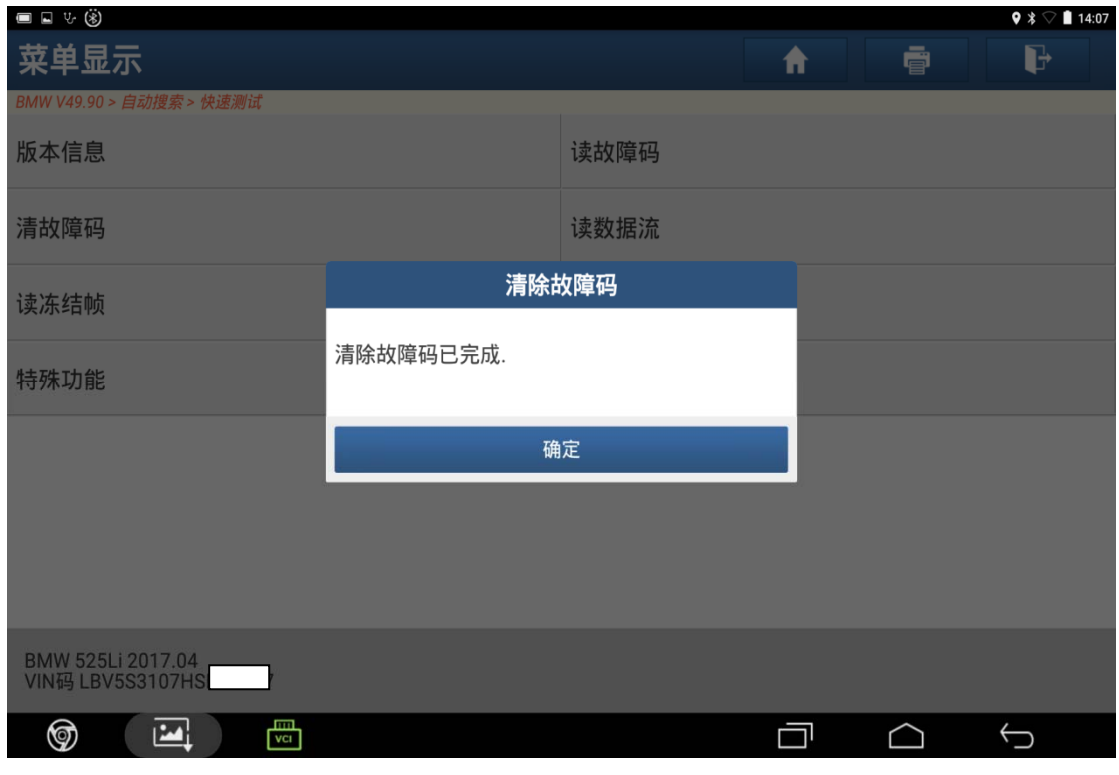

图 9

10).选择"读故障码",如图 10;

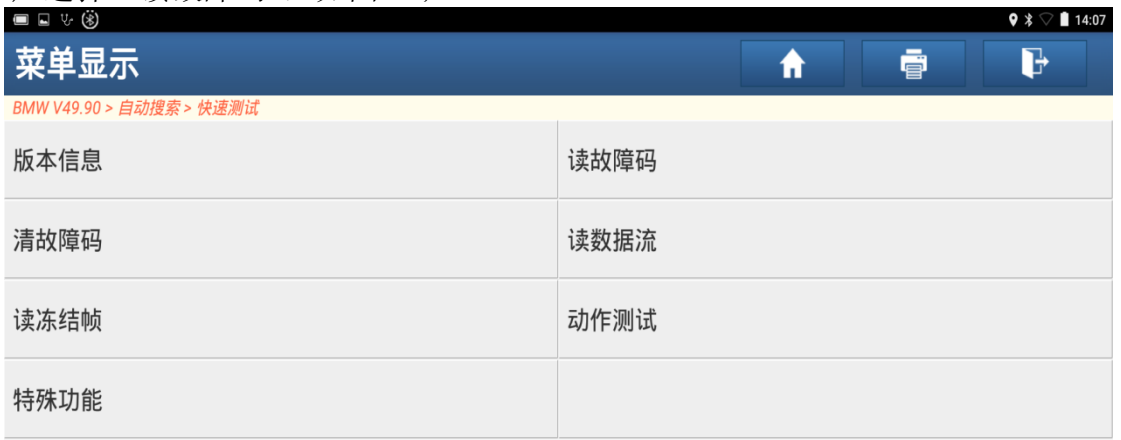

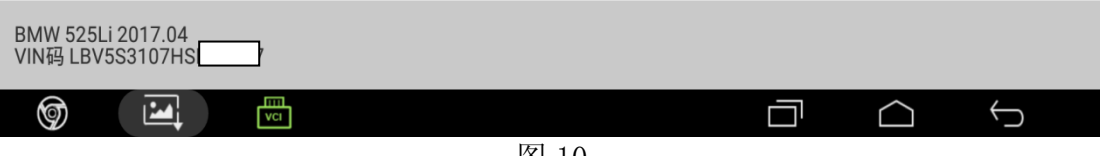

#### 11).存在两个故障码,如图 11;

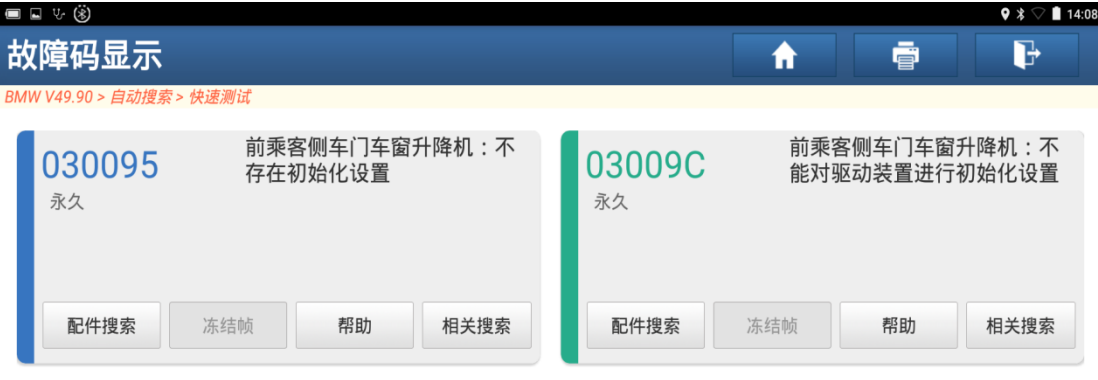

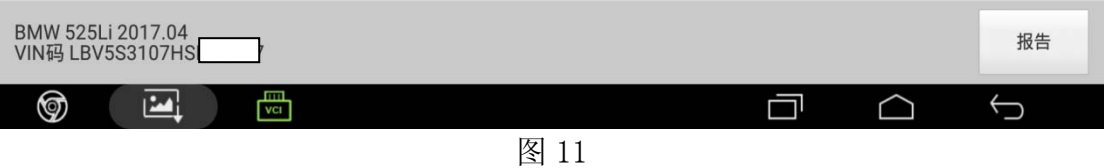

### 12).返回选择"特殊功能",如图 12;

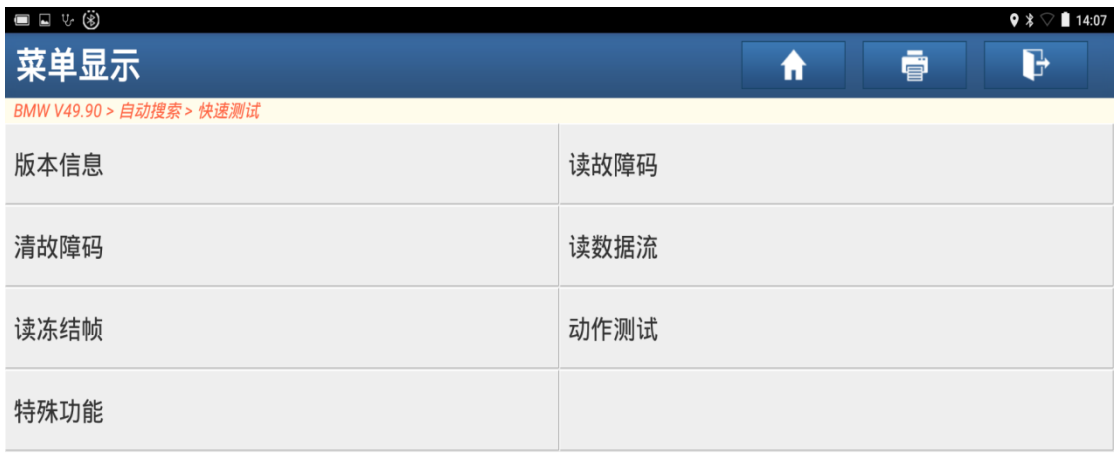

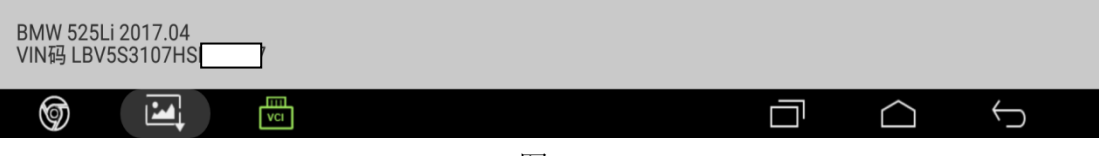

13). 选择"电动车窗初始化", 如图 13;

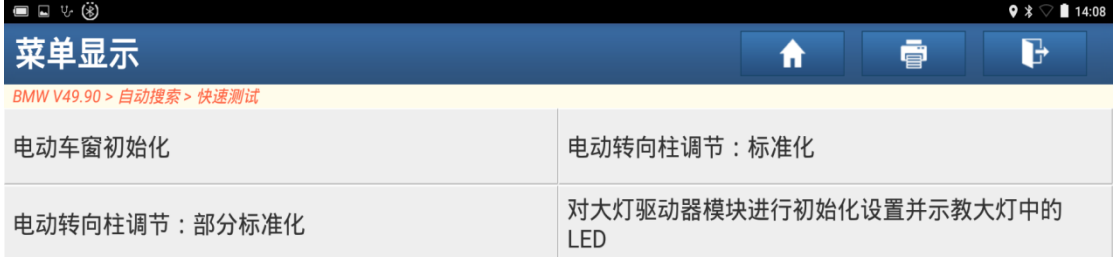

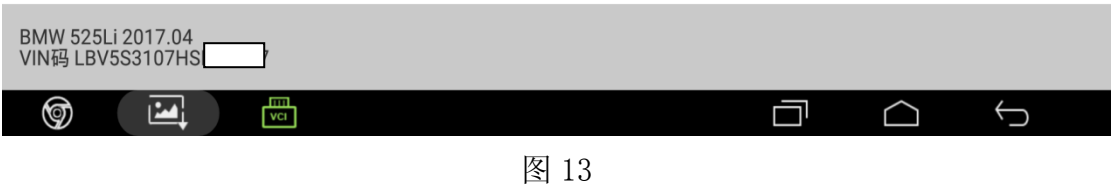

14). 根据提示操作后点击"确定", 如图 14;

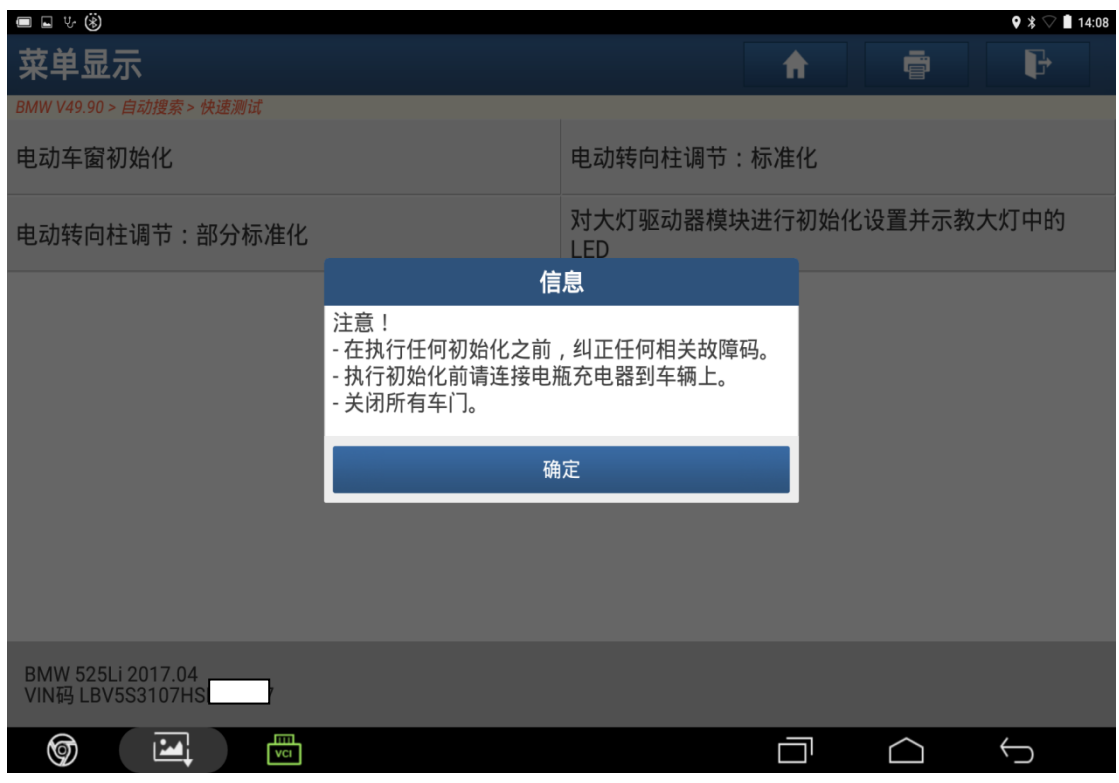

图 14

15).进入操作界面,如图 15;

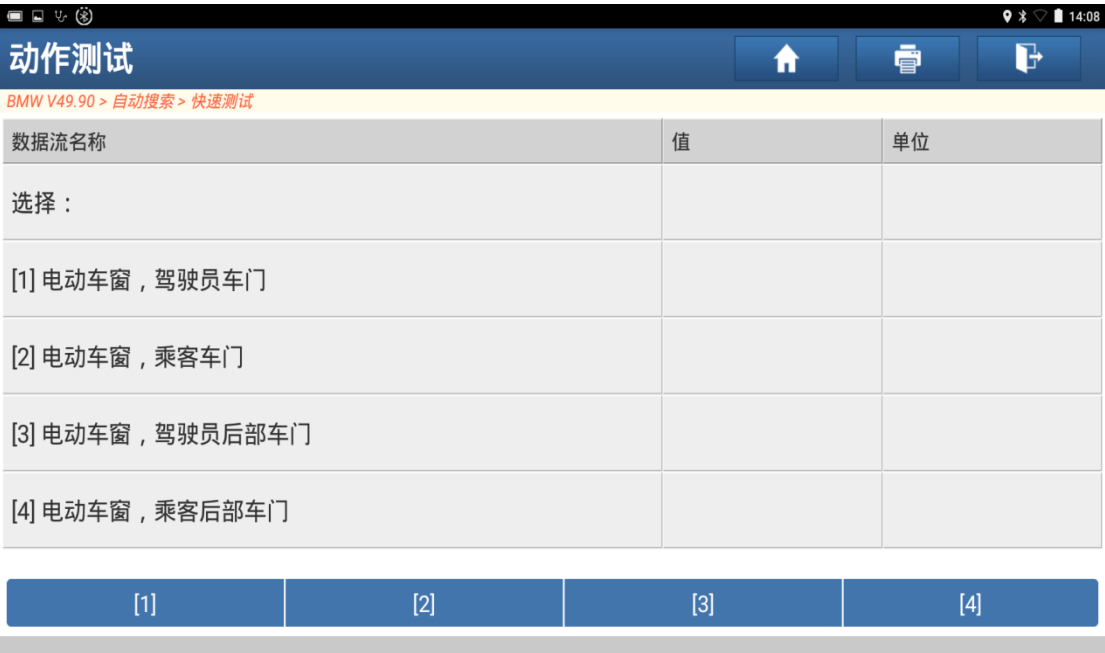

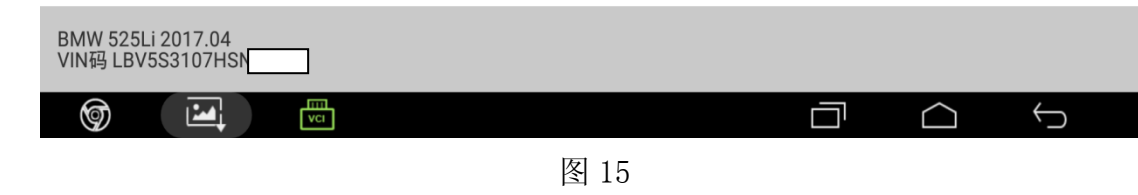

16).选择"[2]电动车窗,乘客车门",确保车窗升降区域没有障碍物,点击"确定", 如图 16;

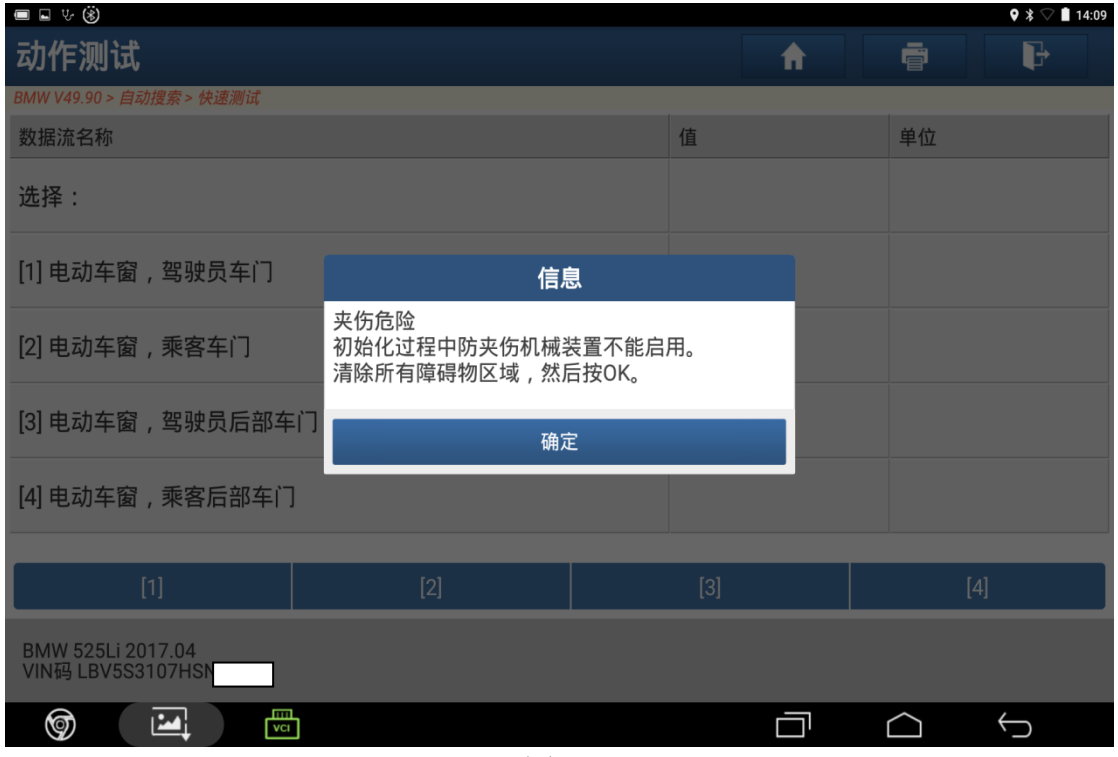

17). 乘客车窗开始初始化正在进行, 如图 17;

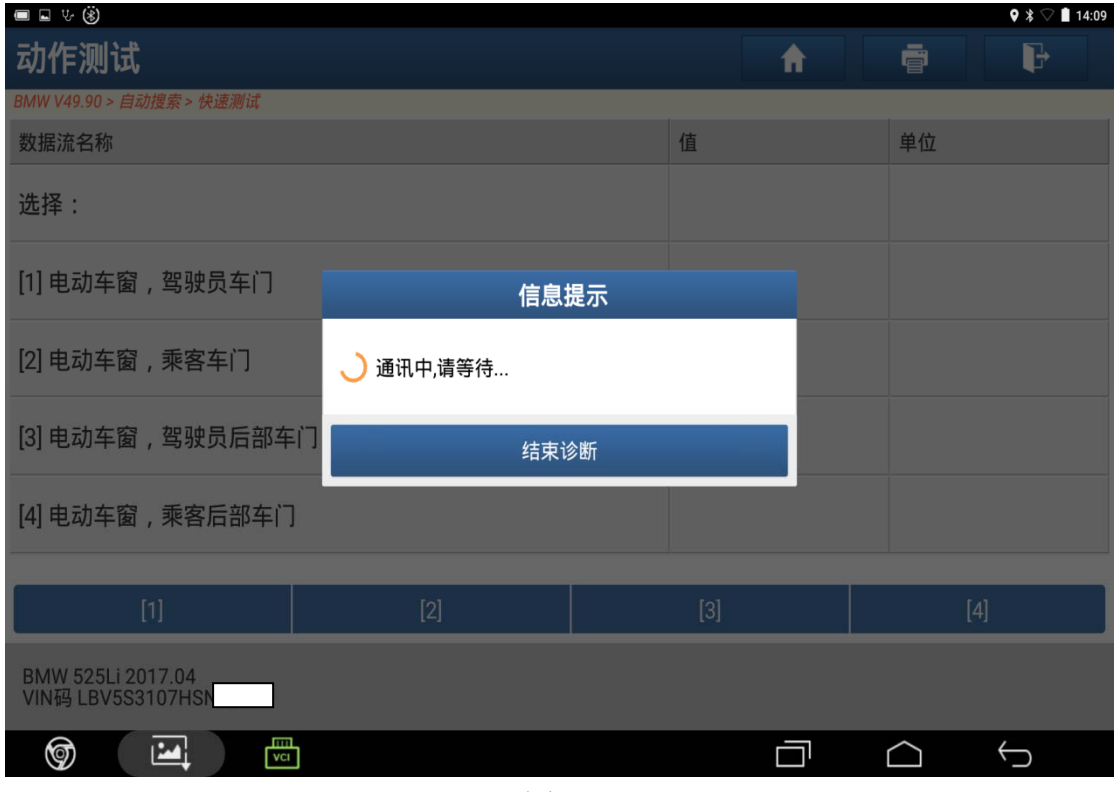

图 17

18). 待车窗初始化完成停止移动, 根据提示操作,, 点击"确定", 如图 18;

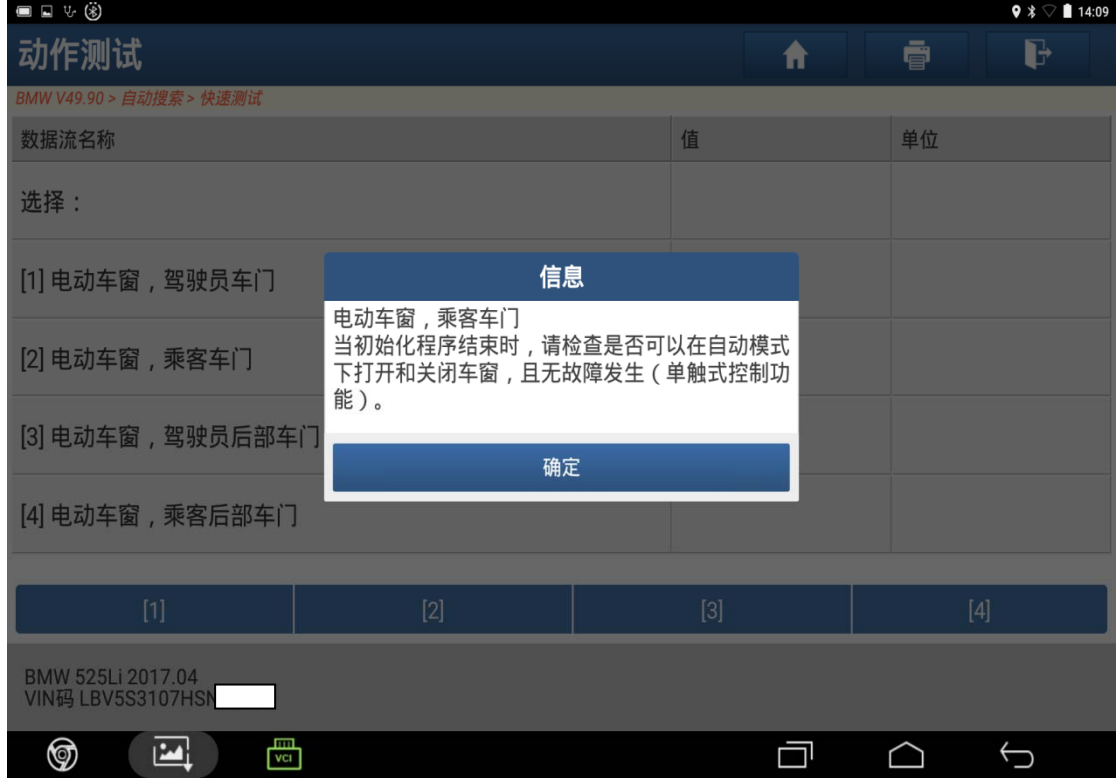

图 18

19).初始化完成,如图 19;

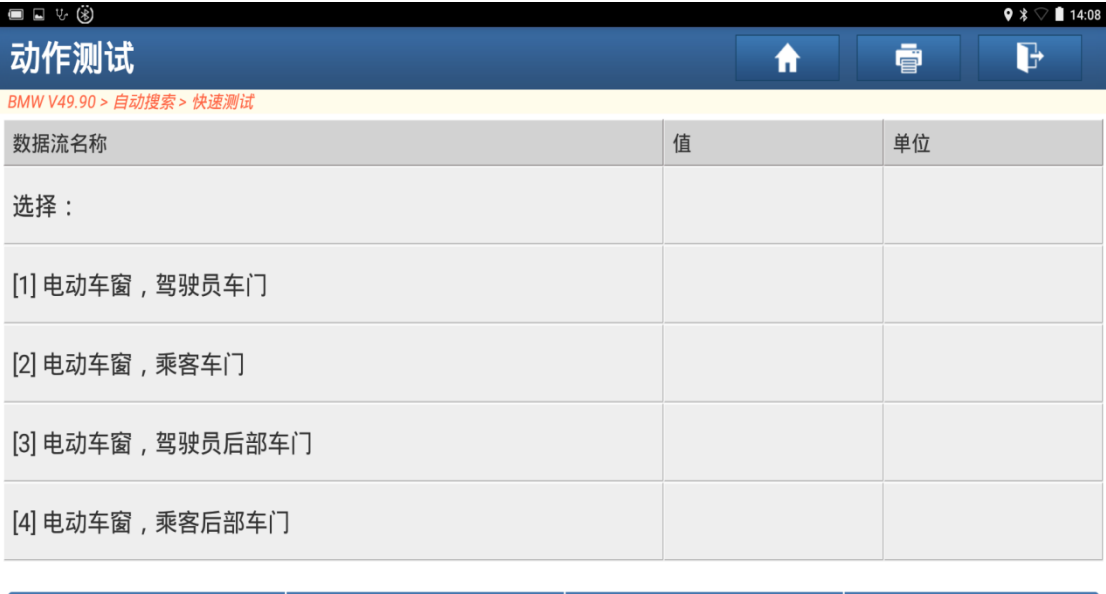

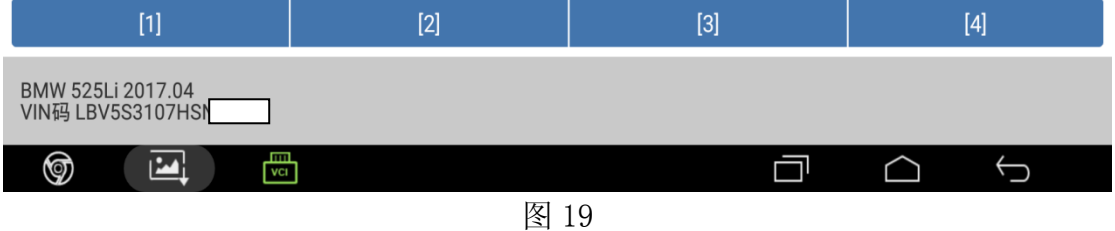

20). 返回界面选择"清故障码", 如图 20;

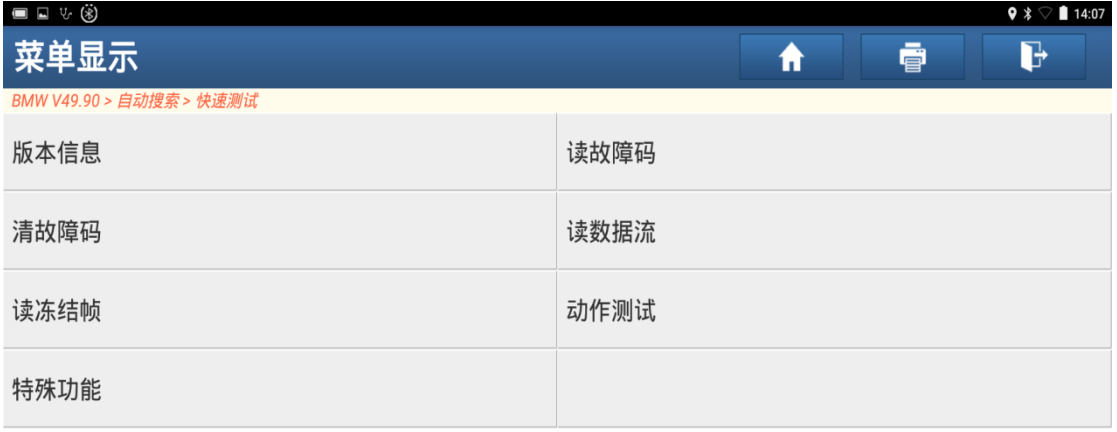

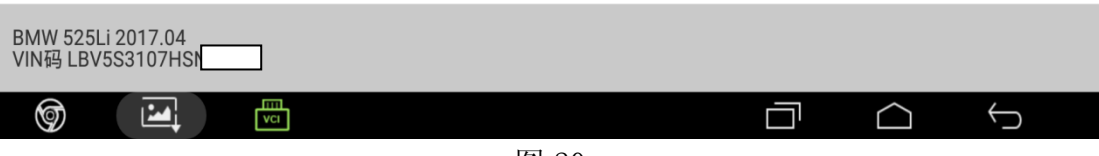

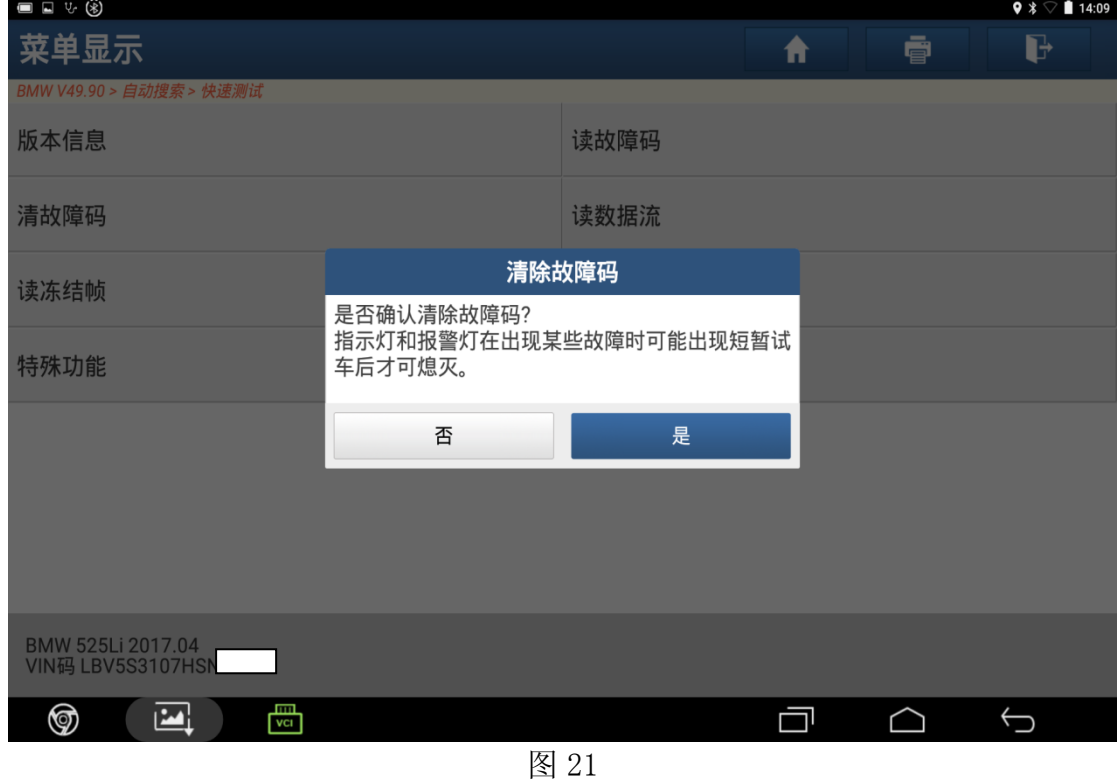

22).清除故障码完成,点击"确定",如图 22;

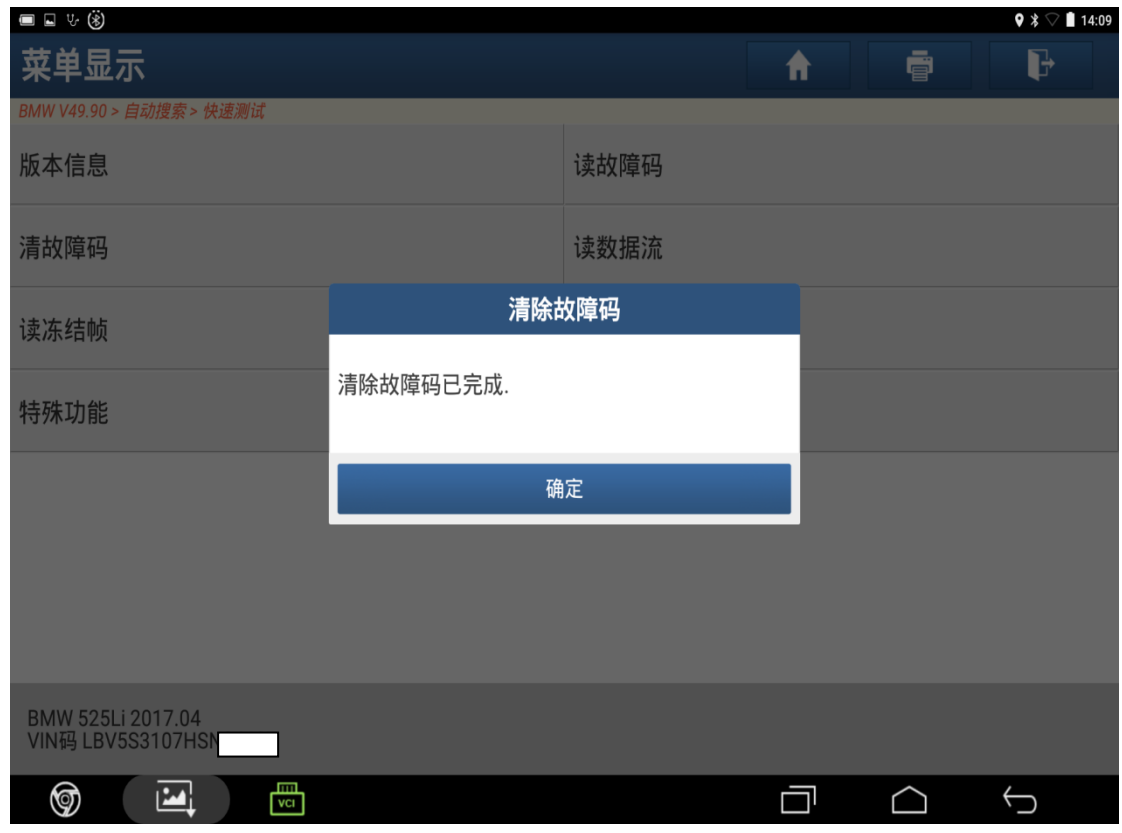

23).重新读取故障码,显示无故障码,乘客车门电动车窗初始化学习完成,如图 23;

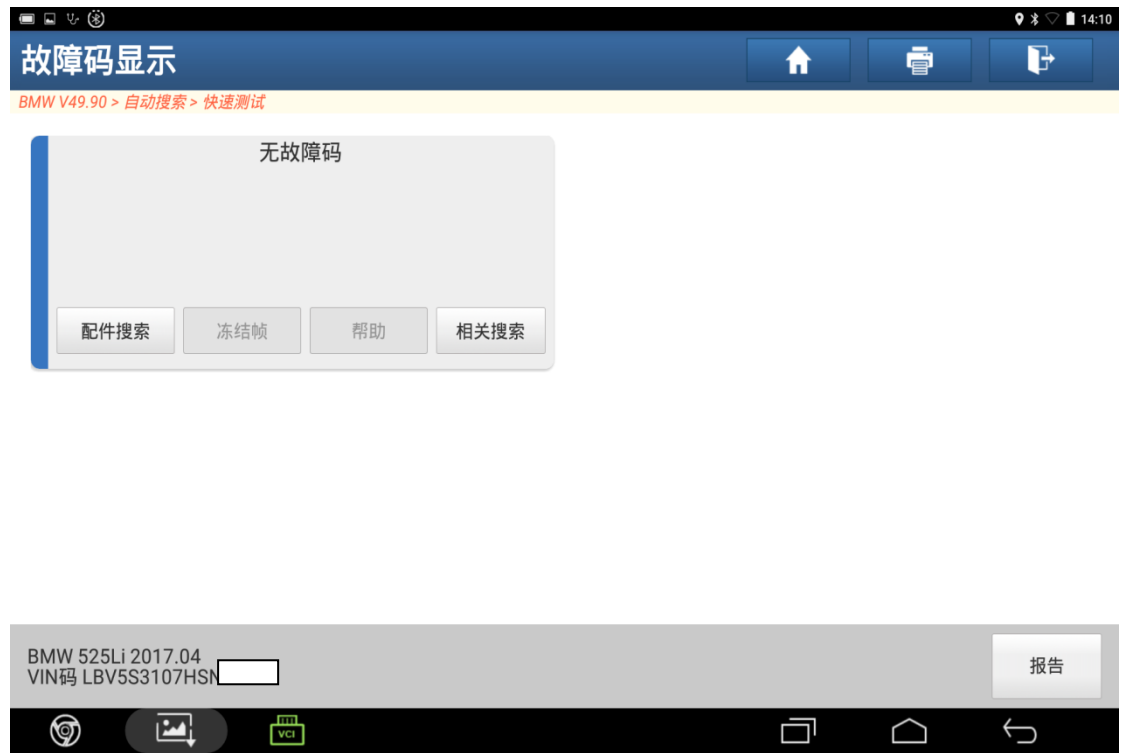

图 23

## 声明:

 该文档内容归深圳市元征科技股份有限公司版权所有,任何个人和单位不经同 意不得引用或转载。